# Registering for Multi-Factor Authentication (MFA) and Self-Service Password Reset (SSPR)

# Contents

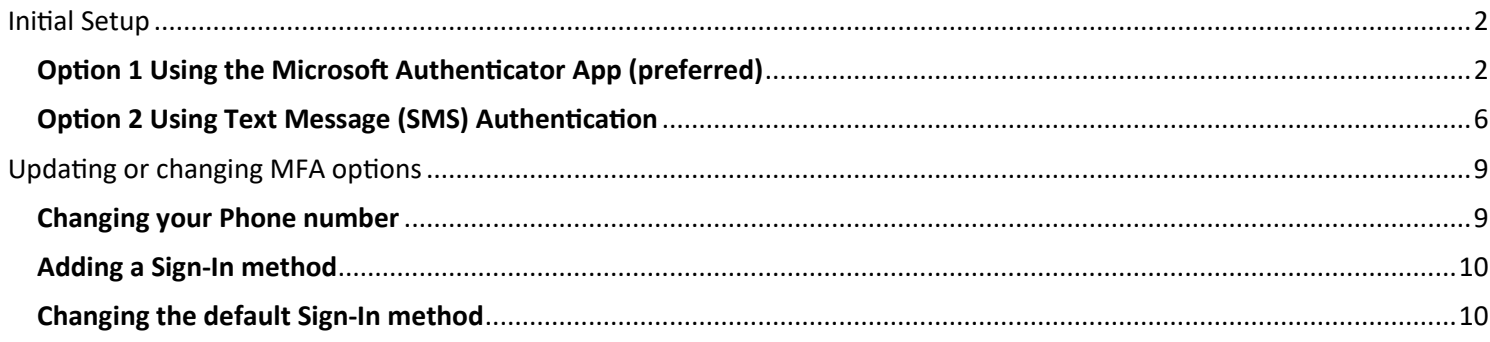

# <span id="page-1-0"></span>Ini�al Setup

To register your C-Account for MFA and Self-Service Password Reset (SSPR), you need the browser on your computer and a smartphone (or text-only mobile phone if you do not have a smartphone).

## <span id="page-1-1"></span>Option 1 Using the Microsoft Authenticator App (preferred)

Follow these steps if you have a smartphone; if you have a text-only phone follow the steps in option 2

Two methods are required: Authenticator app + SMS as a backup

#### **Step 1 (On your mobile device)**

- Download and install the Microsoft Authenticator app.
- Do not configure the Authenticator app yet but continue from Step 2

#### **Step 2 (On your computer)**

- From a web browser, log in with your C-Account on the Security Info page https://mysignins.microsoft.com/security-info
- If you haven't configured SSPR or MFA before, you will get the "**More informa�on required**" prompt > Click **Next**

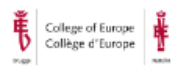

jane.doe@coleurope.eu

# More information required

Your organization needs more information to keep your account secure

Use a different account

Learn more

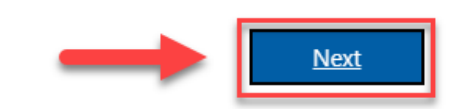

On the "Start by getting the app" page, click **Next** again since you installed the app already in Step 1<br>Method 1 of 2: App

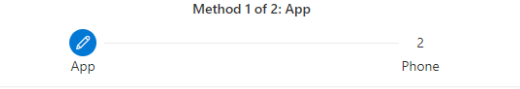

#### Microsoft Authenticator

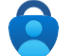

Start by getting the app On your phone, install the Microsoft Authenticator app. Download now After you install the Microsoft Authenticator app on your device, choose "Next". I want to use a different authenticator ann

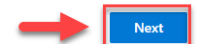

#### **Step 3 (On your computer)**

• On the **Set up your account** page, click **Next**Microsoft Authenticator

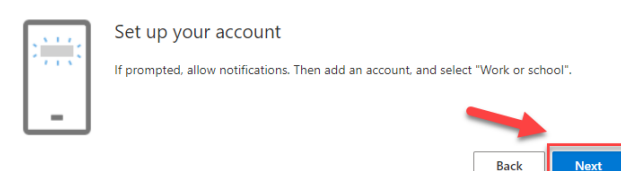

#### • The **Scan the QR code** page appears. Do **not** click Next yet but go to Step 4 Microsoft Authenticator

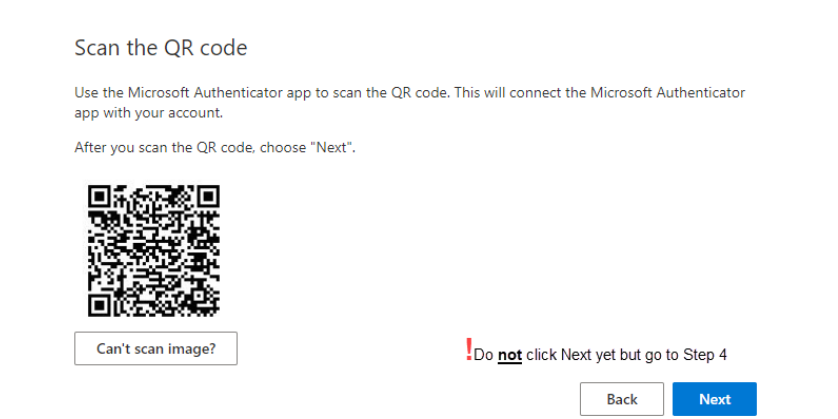

### **Step 4 (On your mobile device)**

Open the Microsoft Authenticator app, select to allow notifications, and allow the Authenticator app to use your camera (if prompted)

Click **Add account** or click the **Plus** (+) sign and select **Work or school account**

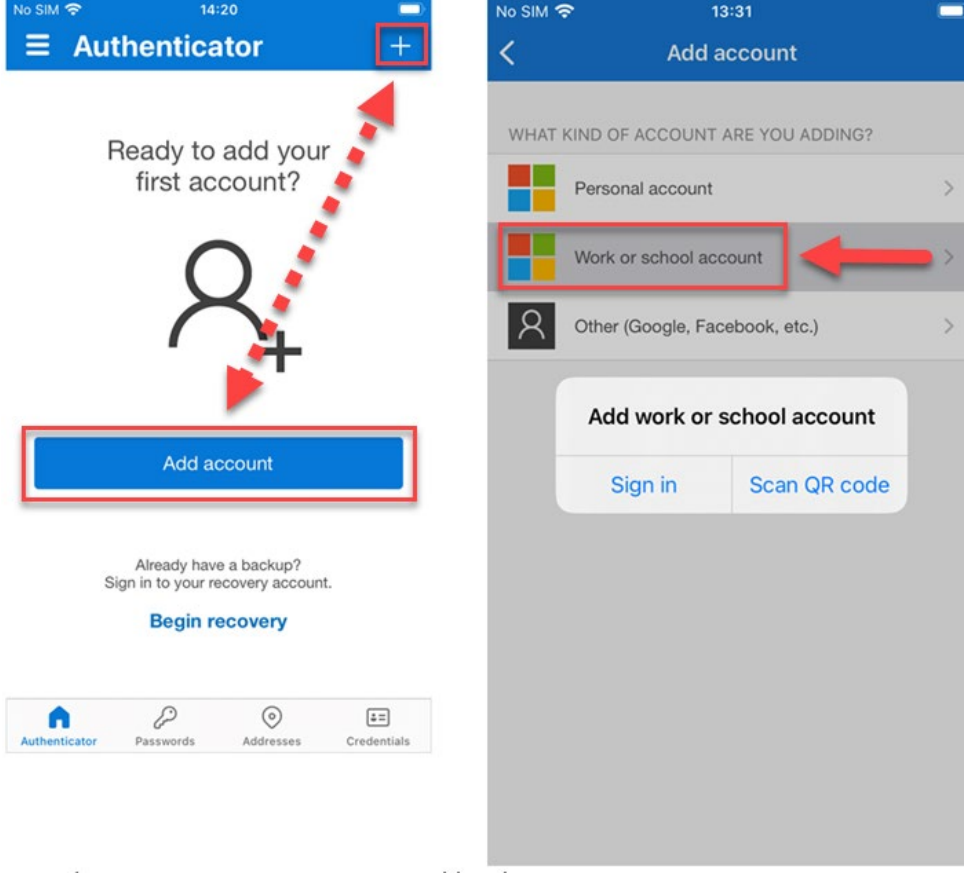

#### **Step 5 (On your mobile device)**

• Point the camera of your phone at the QR code and select **Scan QR Code** in the Authen�cator app

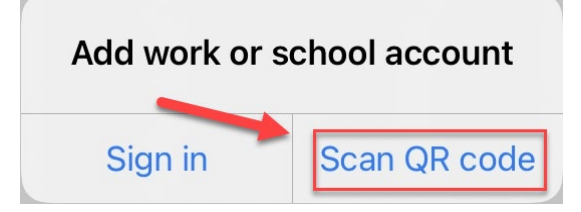

• Your account should be added automatically

Note: If your device cannot read the QR Code, you must manually enter the code and URL into the Authenticator app. See [Manually add an account to the App](https://docs.microsoft.com/en-us/azure/active-directory/user-help/user-help-auth-app-add-account-manual)

#### **Step 6 (On your computer)**

• Select **Next** in the Scan the QR code page on your computer Microsoft Authenticator

#### Scan the OR code

Use the Microsoft Authenticator app to scan the QR code. This will connect the Microsoft Authenticator app with your account.

After you scan the QR code, choose "Next".

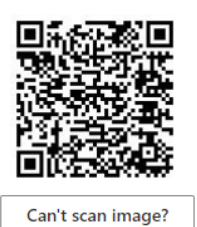

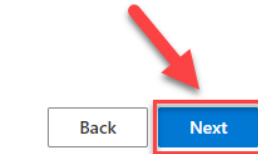

A notification is sent to the Microsoft Authenticator app on your mobile device.

#### **Step 7 (On your mobile device)**

Approve the notification in the Microsoft Authenticator app

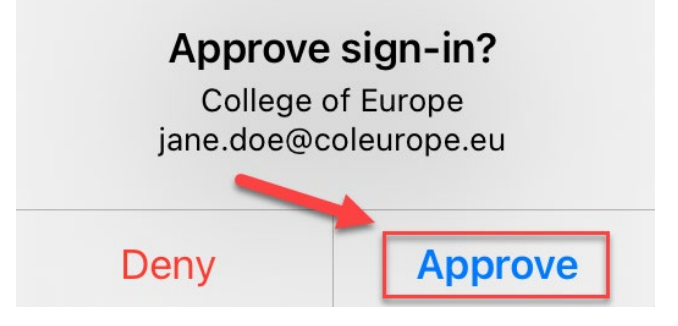

#### **Step 8 (On your computer)**

Click **Next** on the Notification approved page

Microsoft Authenticator

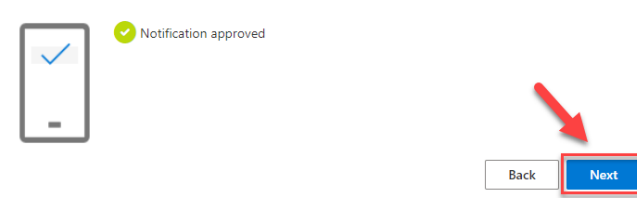

#### **Step 9 (On your computer)**

• On the Phone setup page enter your phone number (the number must be from a device that can receive text messages), and click **Next**<br>Method 2 of 2: Phone

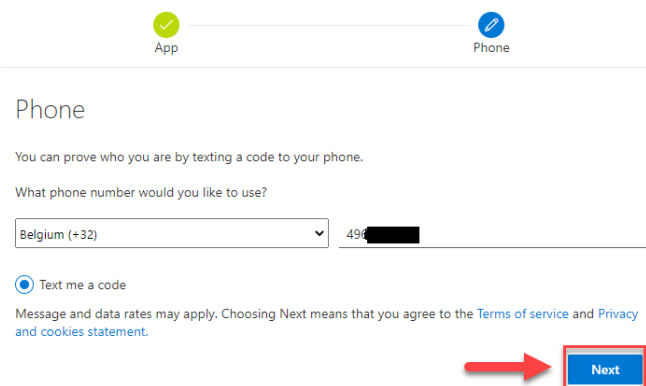

• Enter the code you received on your mobile device and click **Next**

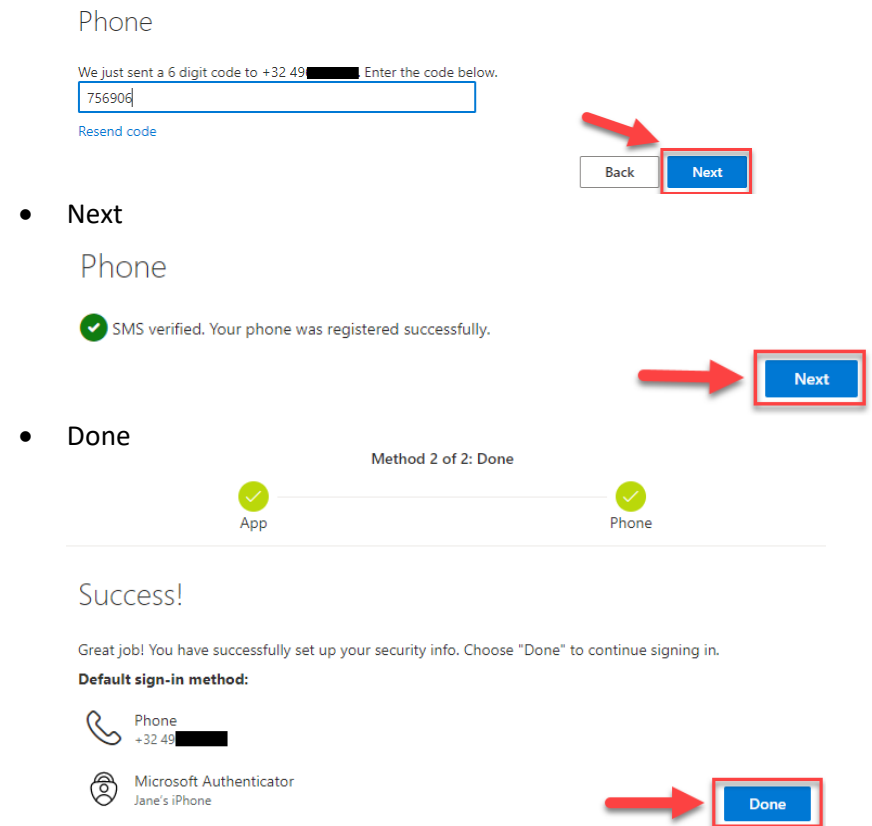

Note: Not all email applications on Android or iOS support MFA; therefore you should download and install Microsoft **[Outlook](https://www.microsoft.com/en-us/microsoft-365/outlook-mobile-for-android-and-ios)** on your device for College email.

# <span id="page-5-0"></span>Option 2 Using Text Message (SMS) Authentication

SMS is the least secure option and should only be used as a backup method or when you do not have a smartphone.

Two methods are required: SMS + alternate email as a backup

## **Step 1 (On your computer)**

Step 2

- From a web browser, log in with your c-account on the Security Info page https://mysignins.microsoft.com/security[info](https://mysignins.microsoft.com/security-info)
- If you haven't configured SSPR or MFA before, you will get the "**More informa�on required**" prompt > Click **Next**

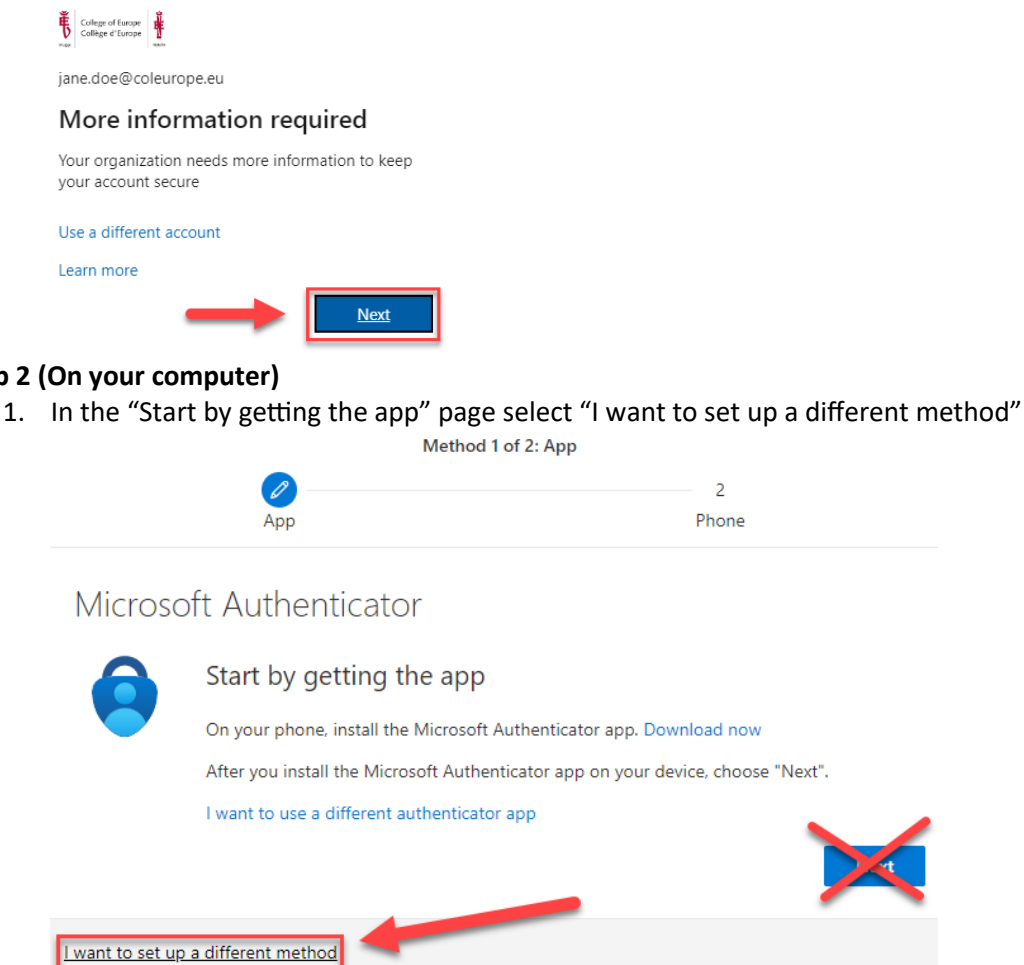

2. From the **Choose a different method** drop-down list, select **Phone** and click **Confirm**Choose a different method  $\times$ 

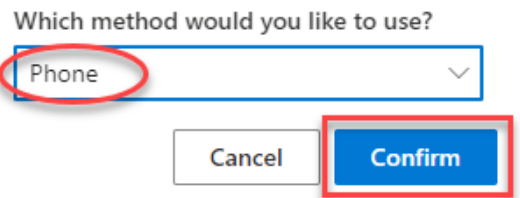

3. On the Phone setup page, enter your phone number (the number must be from a device that can receive text messages), and click Next

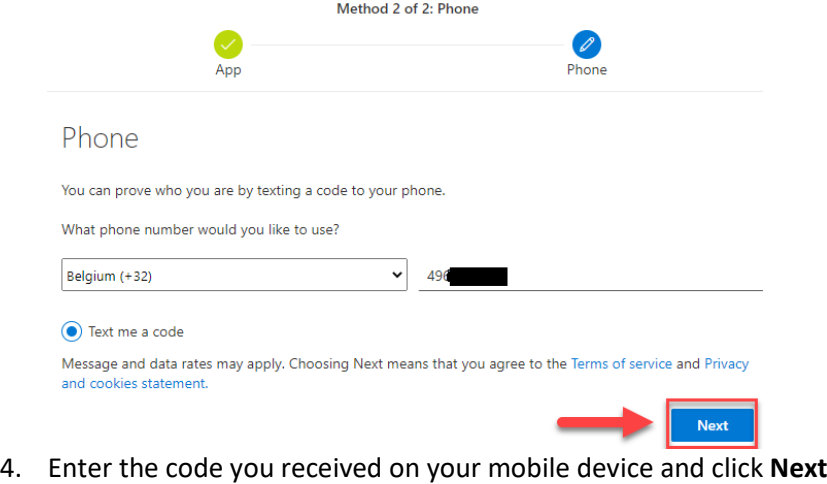

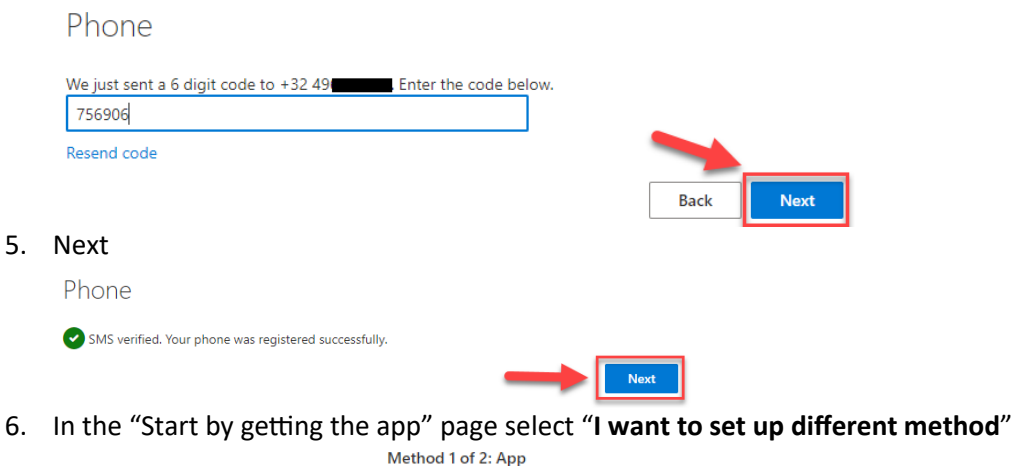

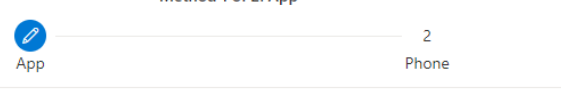

## Microsoft Authenticator

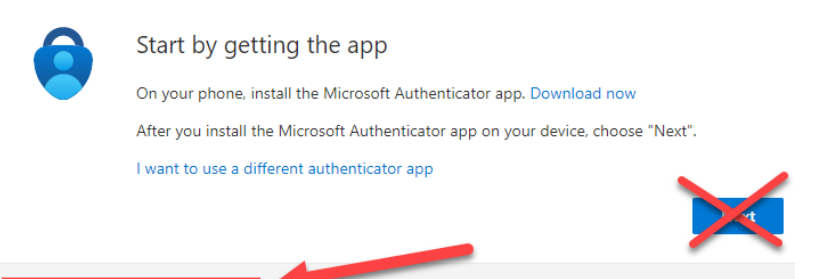

I want to set up a different method

7. From the **Choose a different method** drop-down list select **Email** and click **Confirm**

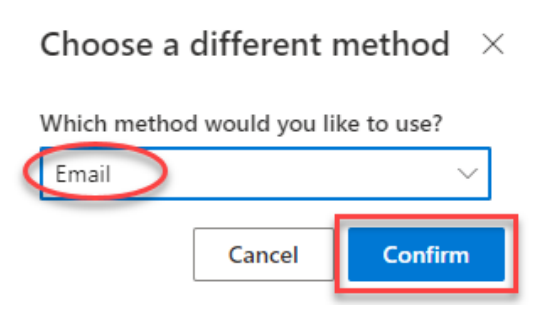

8. Enter an alternate email address and click next

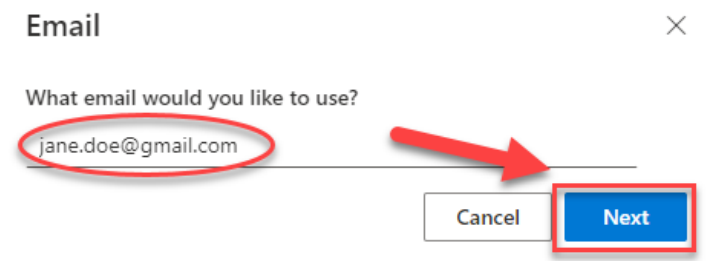

9. Enter the code that was sent your alternate email address and click next. Email  $\times$ 

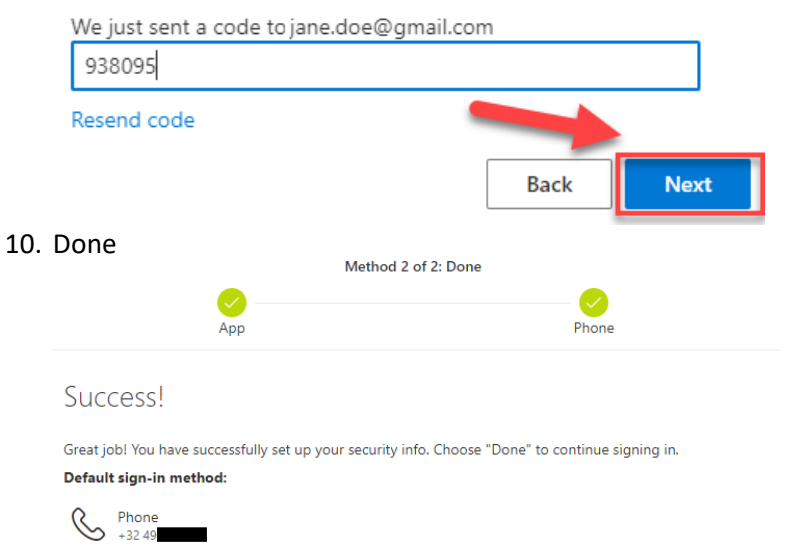

Done

Microsoft Authenticator<br>Jane's iPhone

# <span id="page-8-0"></span>Updating or changing MFA options

If you already set up MFA, you can add, change, and remove verification methods.

Currently, the only methods for MFA are the Authenticator app and SMS. For Self-Service-Password Reset (SSPR) you can add an alternate email address.

Do not use security questions, as they are only there for legacy purposes and will be retired in January 2023.

From a **web browser on your computer,** log in with your c-account on the Security Info page https://mysignins.microsoft.com/security-info

## <span id="page-8-1"></span>Changing your Phone number

1. To change your Phone number, select **change** and enter your new number and click next

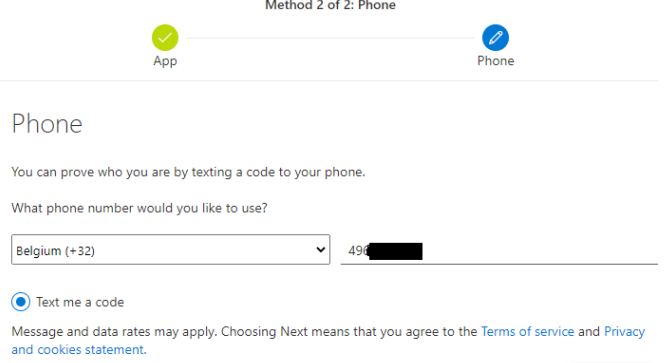

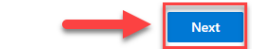

2. Enter the code you received on your mobile device and click Next

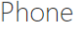

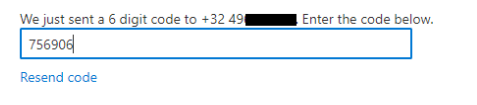

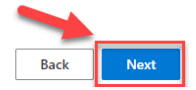

#### 3. Next

Phone

SMS verified. Your phone was registered successfully.

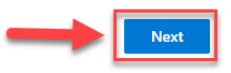

#### 4. Done

Success!

Great job! You have successfully set up your security info. Choose "Done" to continue signing in.

Default sign-in method:

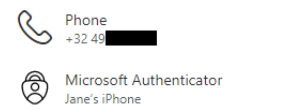

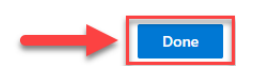

# <span id="page-9-0"></span>Adding a Sign-In method

#### If you want to add a method, click **Add sign-in method**

Note: Currently, the only methods for MFA are the Authen�cator app and SMS. For Self-Service-Password Reset (SSPR) you can add an alternate email address

To add the Authenticator app follow the steps in **Option 1 Using the Microsoft Authenticator App (preferred)**.<br>Security info

These are the methods you use to sign into your account or reset your password.

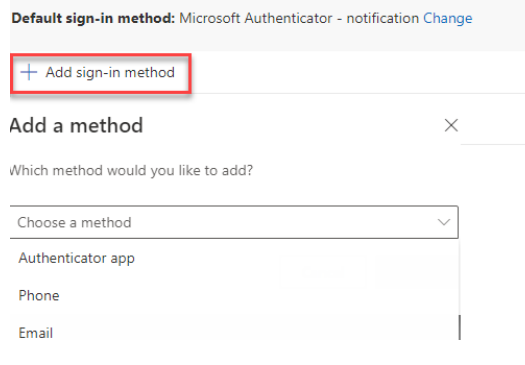

## <span id="page-9-1"></span>Changing the default Sign-In method

To change the default Sign-In method, click Change and select your preferred option from the drop-down list. Note: If you have a smartphone, the Microsoft Authenticator should be your default method.<br>Default sign-in method: Phone - text +32.49 Change

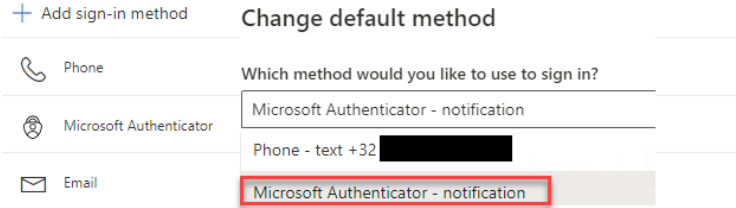